# **G-403 Quick User Manual**

(4 screens irregular video wall controller)

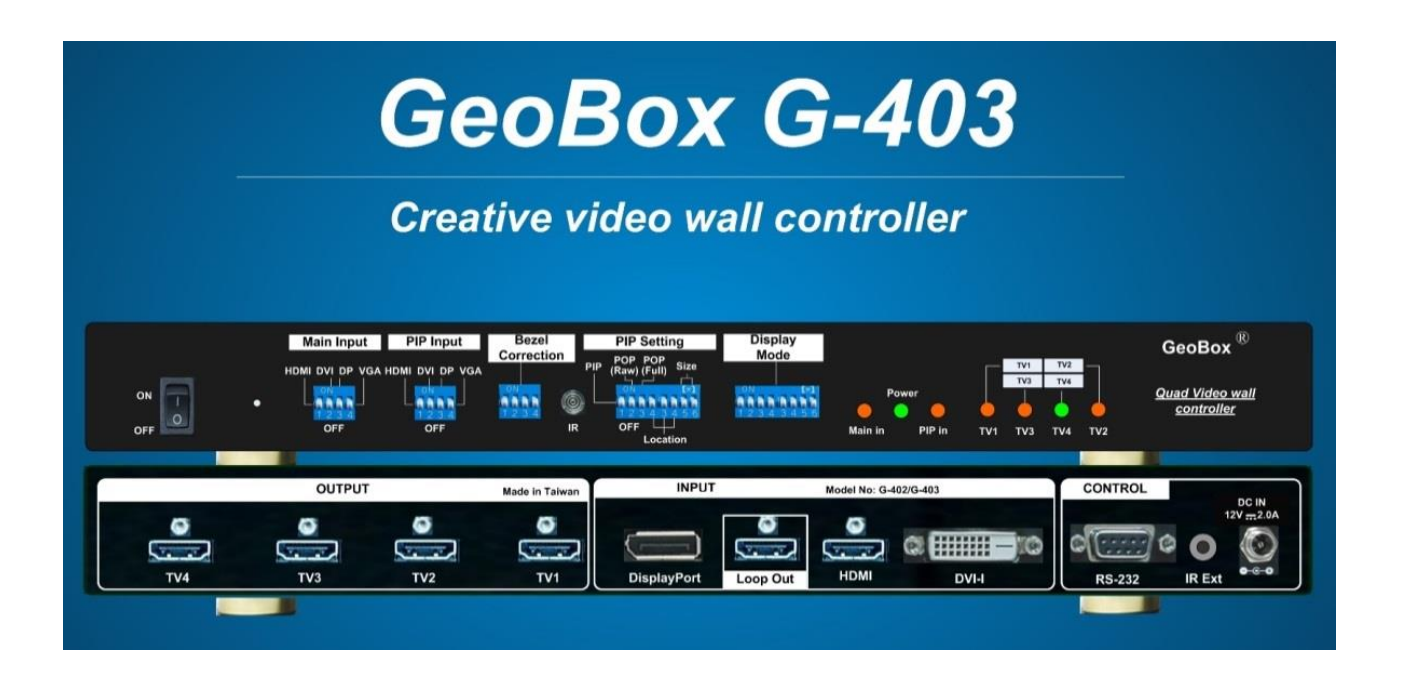

Technical support: E-mail: sales@vnstw.com Tel: +886-2-8751-2785 ext. 301 Cell: +886-935-678-033 Skype: vns-inc Version: 2.08

Website: [www.vnstw.com.tw](http://www.vnstw.com.tw/)

# **Table of Contents**

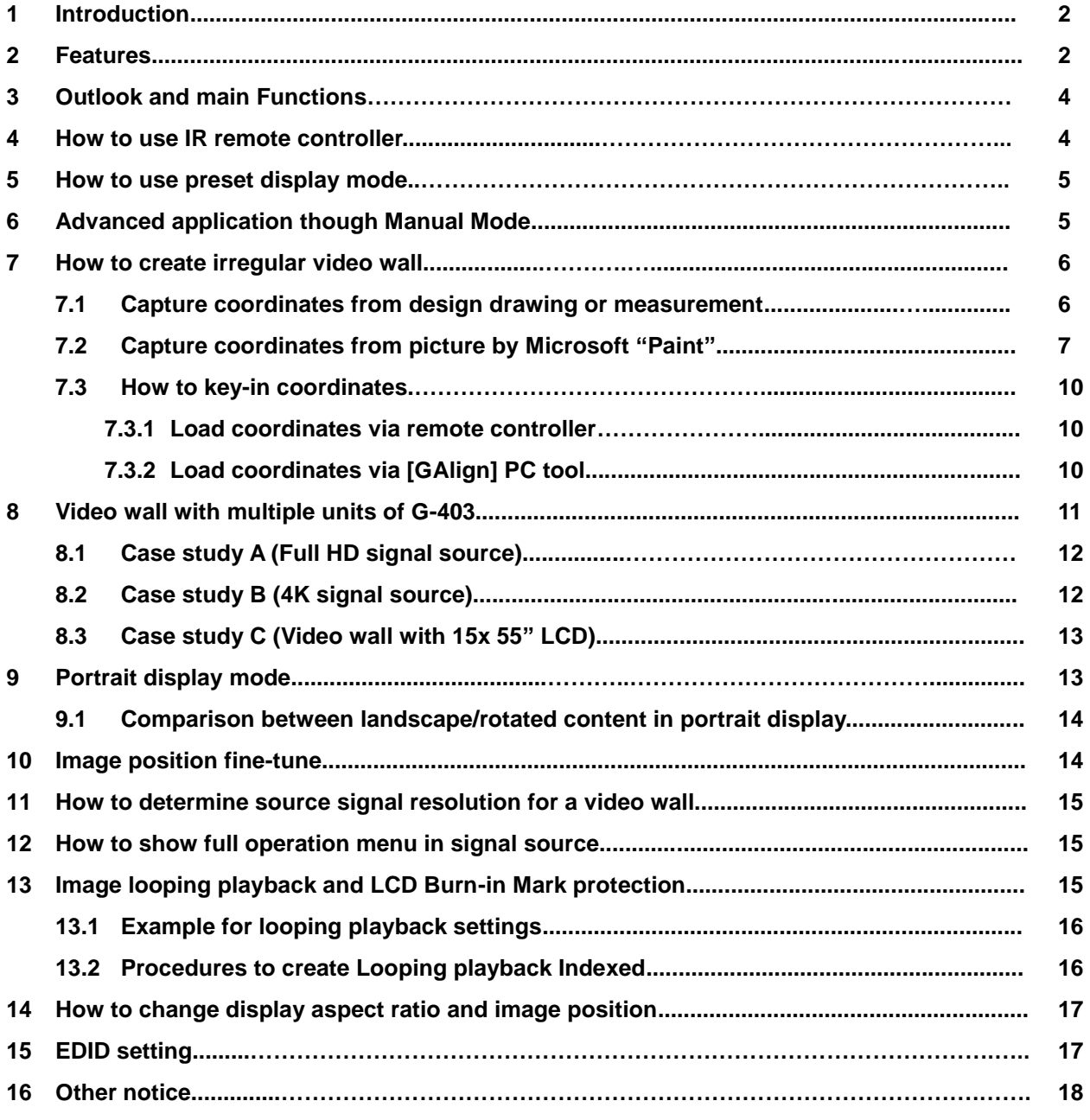

#### **Limited Warranty**

This device is designed and tested to the highest standards and backed by two years" parts and labor warranty. Warranties are effective upon the first delivery date to the end customer and are non-transferable. Warranty related repairs include parts and labor, but do not include repair of faults resulting from user negligence, special modifications, abuse (mechanical damage), shipping damage, and/or other unusual damages. The customer shall pay shipping charges when the unit is returned for repair. Manufacturer will pay shipping charges for return shipments to customers.

Manufacturer does not assume responsibility for consequential damages, expenses or loss of revenue, inconvenience or interruption in operation experienced by the customer. Warranty service shall not automatically extend the warranty period.

#### **FCC/CE statement**

This equipment has been tested and found to comply with the limits for a Class A digital device, pursuant to part 15 of the FCC Rules. These limits are designed to provide reasonable protection against harmful interference when the equipment is operated in a residential / commercial environment. This equipment generates, uses, and can radiate radio frequency energy and, if not installed and used in accordance with the instruction manual, may cause harmful interference to radio communications. Operation of this equipment in a residential area is likely to cause harmful interference in which case the user will be required to correct the interference at his own expense.

#### **1 Introduction**

VNS creative video wall controller G-403 is world unique and the first pure hardware solution that can create all kinds of display modes through IR remote controller. G-403 has pre-defined irregular display modes that can be selected by Dip SW. User can also create any display mode for regular, portrait and irregular video wall using LCDs with different dimension, resolution and bezel. Conventional low cost monitor and TV can be used as display devices. The LCD can be installed at any angle and position. User can install LCD first, then crop the required image for each LCD by inputting the coordinates of Top Left and Top Right corners of the image by remote controller or PC tool.

G-403 is 4 screen video wall controller with PIP/POP function and supports up to 4k/2k 30hz input. 4K/2k loop out port is available for daisy chain connection. It can be cascaded to create large scale video wall.

Dynamic aspect ratio and position adjustment for entire video wall are special features for G-403. User has more flexibility in how to show the content on different shapes of video wall. User can also select different background color in video wall blanking area if the content is not at full screen. Looping playback is another feature to allow user to setup up to 10 display modes from the same display content and looping playback with selectable time interval. This function can be used to highlight specific image region to show special effect on the video wall dynamically from the same content.

G-403 is designed with highest industrial standard for 7/24 working environment. It provides a simple, flexible and reliable solution for creative video wall.

#### **2 Features:**

#### **1. Flexible video source connection**

3 input ports to support HDMI, DVI, DP, VGA and YPbPr input signals up to 4k/2k @30Hz resolution.

#### **2. Quad channel outputs:**

4 x HDMI outputs for connecting with 4x LCD or conventional TV/monitor without matrix control.

#### **3. System cascade display**

One 4k/2k HDMI loop out port for multiple units cascade in large scale video wall. No HDMI splitter is required.

#### **4. Pre-defined display modes**

37 pre-defined creative display modes that can be selected by Dip SW on front panel.

#### **5. Create irregular video wall by user**

User can create any display mode for regular, portrait and irregular video wall using LCDs with different dimension, resolution and bezel. Use can crop the required image for each LCD through inputting the coordinates of Top Left and Top Right corners of the image cropped for each LCD by remote controller or simple PC tool.

#### **6. Anyplace cropping**

User can crop any image location and assign to any LCD.

#### **7. Flexible aspect ratio control**

Flexible aspect ratio control across entire video wall through OSD menu is integrated. The adjustment

range is from 25% to 200%.

#### **8. Flexible position adjustment**

The combination of flexible aspect ratio control and position adjustment function (25% to 200%) will allow user to determine the best image region for the display on the video wall.

#### **9. Auto looping playback**

User can setup up to 10 display modes from the same display content and looping playback with selectable time interval (1 second to 600 seconds). This function can be used to highlight specific image region to show special effect on the video wall dynamically from the same content.

#### **10. Any display devices**

Conventional TV/monitor can be used at top/bottom, LH/RH flip position to balance TV bezel difference between top and bottom edges.

- **11. Programmable EDID**: preset 23 EDID + programmable EDID setting to optimize vide quality. Programmable EDID has below resolution range: H: 1024-3840, V: 720-2400
- **12. LCD burn-in mark protection:** Auto image position shift to prevent LCD from burn-in mark.
- **13. PIP function:** Picture in Picture from two selected signal sources with flexible image size (up to 1024x768), aspect ratio and position adjustment across entire video wall.
- **14. POP function**: Image Side by Side display with full screen or maintain original aspect ratio. Two POP contents can be displayed on LCDs at landscape or portrait position at side by side or top-bottom.
- **15. Auto power on/off control:** When no input signal is detected, GeoBox can auto-turn off output signal. Once input signal is detected, it will auto-turn on GeoBox and send out signal again. It is convenient for system power on/off control.
- **16. Selectable background color**: When adjusting aspect ratio, user may see some blank background in the video wall. User can select background color by OSD.
- **17. Custom settings:** Up to 10 different display modes settings can be stored and recalled at any time.
- **18.** No video splitter, PC or software is required. More reliable.

# **3 Outlook and main functions**

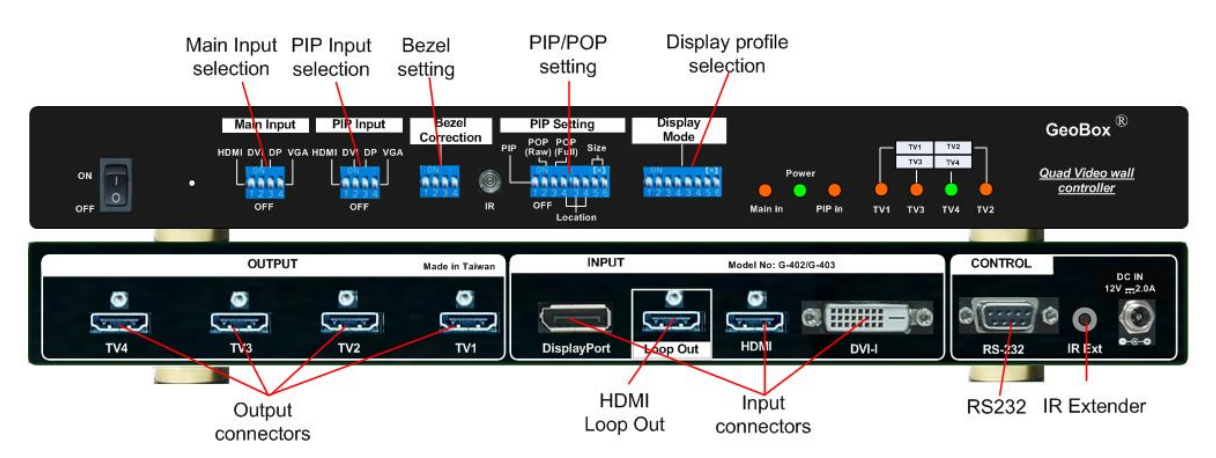

*Note: After finishing DIP SW setting, Power OFF and ON again is required to execute the settings.*

# **4 How to use IR remote controller**

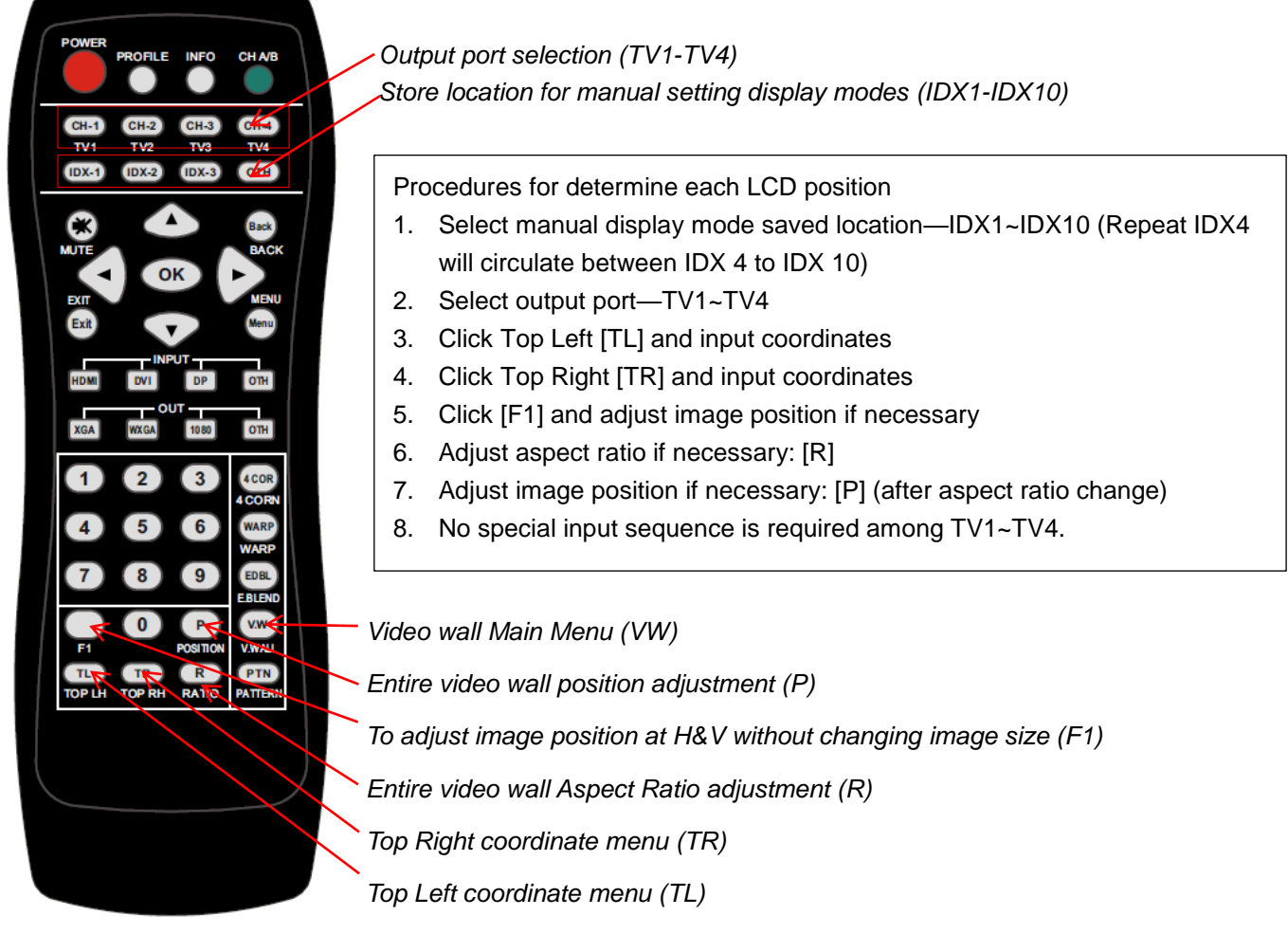

*RC-700 remote controller*

G-403-3

## **5 How to use preset display mode**

- a \ Check User Manual and select display mode # as you need. User can also open [Video Wall] > [Output] Mode] OSD menu and select preset mode # (showed at OSD bottom right position)
- b Set Display Mode dip SW based on the modes #. If the No. is 125, it means the dip SW pin 1, 2 & 5 should be set at ON (up) position. All the rest is still at OFF (down) position.
- c、 Install the LCD display as showed in User Manual with correct position, angle and direction. User can"t fine-tune image position in each LCD. Source content will be fit into entire video wall and may have different aspect ratio. User can adjust aspect ratio through Video Wall [Overlap] function.
- d、 Disable "OVERSCAN" function to get correction image position if you use conventional TV.
- e、 Disable "Matrix" control function in the LCD. Otherwise, the image location will be shifted.
- f Select input port and set EDID in G-403 ([Options] > [Setting] > [EDID])...
- g、 Power on signal source, G-403 and LCD, then you will see the result.
- h Weer can set the time for automatically turn off output if no input signal is detected. ([Options]  $[Accessibility] \rightarrow [Standby Time] \rightarrow "30"$
- i、 If image shift is found, please check if you select the right mode for bezel compensation.
- j、 If PIP or side by side display is required, please enable PIP/POP mode.
- k If any change is required in Dip SW, please turn on the system again to get new setting.
- l、 Check input/output LED indicators and make sure all input/output LED is ON. It means GeoBox had handshake with signal source and display devices.
- m、 You can connect a monitor via loop out port to see original signal for easy system monitoring and operation.
- n、 Please note that poor cable or long distance connection may cause dot noise or unstable signal.

## **6 Advanced application through Manual Mode**

- a、 User can use more advanced functions by OSD menu through remote controller or GAlign PC tool.
- b、 If GeoBox is installed at a location that can"t be directly accessed by remote controller, please connect IR Extender to extend control distance.
- c、 Turn all Dip SW pins in [Main Input] to OFF position to switch system control authority to OSD setting. If any [Main Input] Dip SW is turned to ON position, Dip SW setting command will be the  $1<sup>st</sup>$  priority to execute when the system has been powered on.
- d、 Apply input signal and select input port by OSD through remote controller.
- e ⋅ User can open OSD and access to [Video Wall]→[Output Mode] menu to select Preset display mode. The result is the same as DIP SW selection. User can"t fine-tune image position.
- f、 More flexible PIP/POP settings can be implemented from OSD menu. PIP/POP can be applied to both Preset mode and Manual Mode.
- g、 User can create his own display mode with LCD at any angle and position by [Manual Mode] or GAlign PC Tool. User can fine-tune image position in Manual mode settings.
- h If necessary, user can connect a monitor via loop out port to see original signal for easy system operation.
- i NRC-700 remote controller allows user to access all [Manual Mode] operation without seeing OSD menu. User can select [Index] $\rightarrow$  [TV#] $\rightarrow$  [Top Left] or [Top Right] corner to input coordinate directly and set image position. [F1] shortcut key in remote controller allows user to adjust each LCD image H&V position without affecting image rotation angle and size. It is convenient for image position fine-tune.
- j、 After finishing OSD operation, please save the result in [Profile] menu.
- k、 When operate [Video Wall] setting, user may see frame tear in the display. It will disappear after you power on the system again.

#### **7 How to create irregular video wall**

User can capture Top Left and Top Right corner coordinates in each LCD and input to G-403 to build complete video wall.

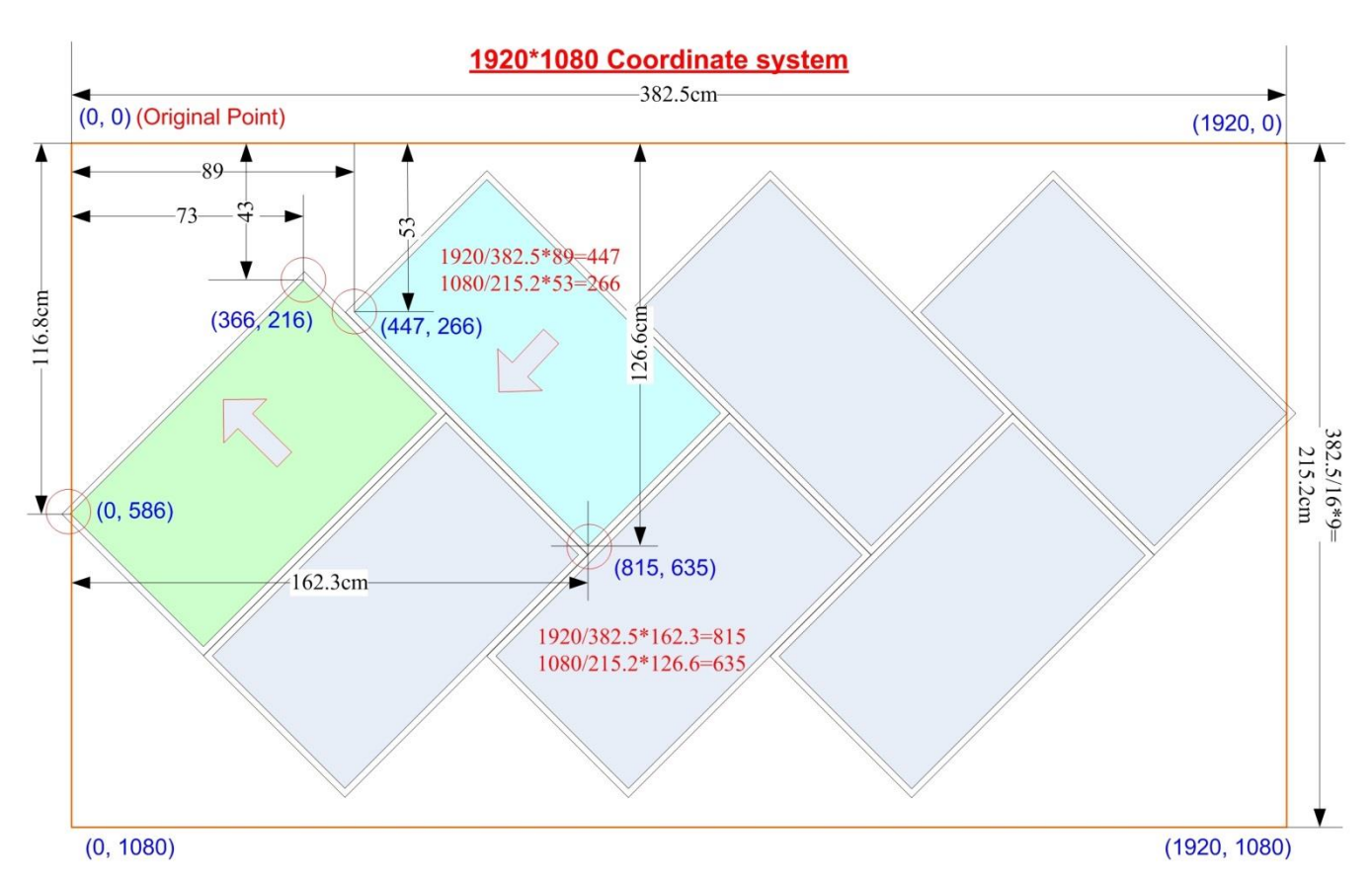

#### **7.1 Capture Coordinates from design drawing or measurement**

a、 User can create all kinds of display modes for regular, portrait and irregular video wall with different size, resolution and bezel LCDs at any angle and position through input the coordinates of two corners (Top left and Top Right) in each LCD.

- b、 4 LCD as one display unit in each G-403 and can be cascaded with multiple units without number limitation. The display panel shall be at 16:9 aspect ratio. If non-16:9 aspect ratio LCD is used, it can be customized by factory.
- c、 User can convert project design drawings into 1920x1080 coordinates and pick up the coordinates at Top Left and Top Right corners in each LCD, then input to G-403 through OSD or GAlign tool to get the result. The Original Point for the coordinate system is set at Top Left corner as (0, 0).
- d、 Please note that the coordinate system (1920\*1080) in H&V directions should have the same scale. In below example, user measured horizontal active display area with dimensions of 382.5cm. The vertical dimension is determined by 382.5/16\*9=215.2cm. Some blanking borders will appear. Please put "Video Wall" at the center position to get more flexibility for aspect ratio and position adjustment.
- e、 In above example, based on measuring dimensions or design drawing to determine the coordinates for TV1 and TV2:

TV1 coordinate for Top Left corner=(0, 586), Top Right corner=(366, 216)

TV2 coordinate for Top Left corner=(815, 635)  $\cdot$  Top Right corner=(447, 286)

f、 Please pay attention to the display direction of the TV

## **7.2 Capture coordinates from picture by Microsoft "Paint"**

User can also install the LCD first, take a picture of the LCD layout and open the photo with Microsoft "Paint" (or any other PC software that can show image coordinates such as RealWorld Paint or PhotoShop), trim active display area image and resize to 1920x1080 resolution, collect Top Left and Top Right coordinates for each LCD, then input these coordinates into G-403 to get the result. Please see YouTube at below:<https://youtu.be/xc1D342Wa9g>

#### **Example: 6x LCD video wall with 2x G-403. User can connect any LCD to any G-403 output.**

a、 To open the photo under [Paint] and trim the edge to active display area.

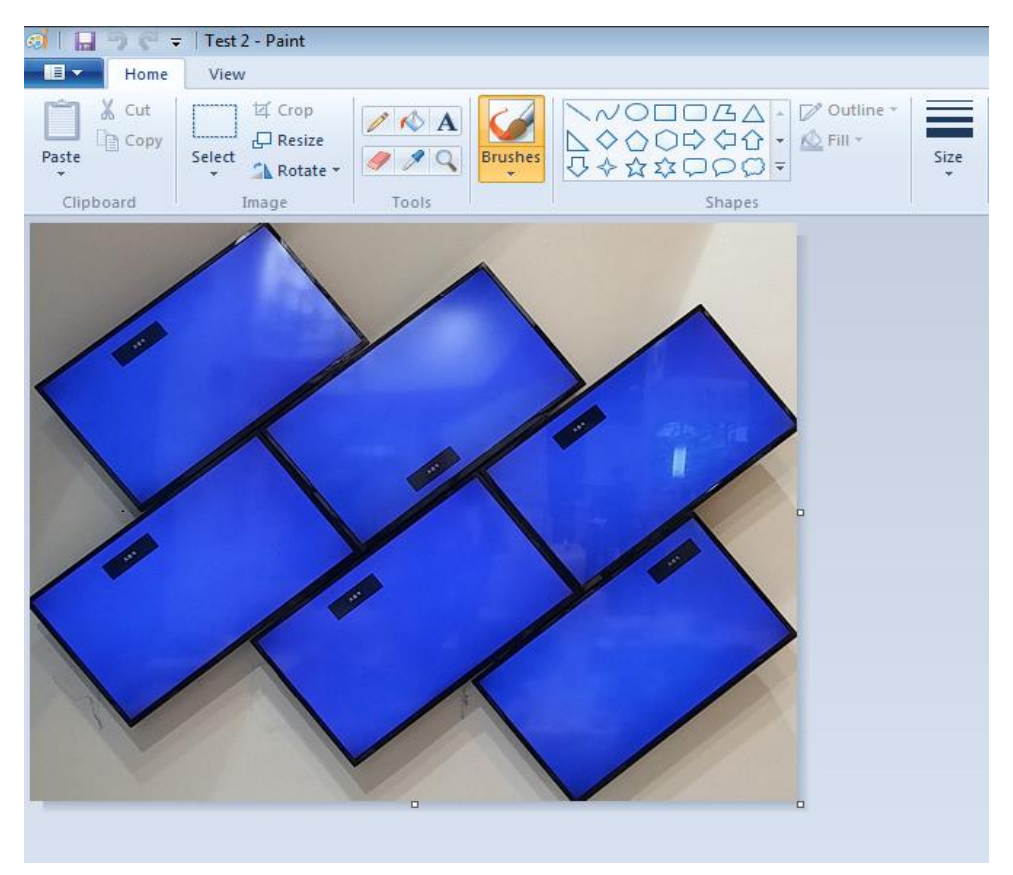

b、 Resize the image in one edge to 1080 pixel height or 1920 pixel width and maintain aspect ratio. (It depends on the video wall aspect ratio. The final resolution should be under 1920x1080)

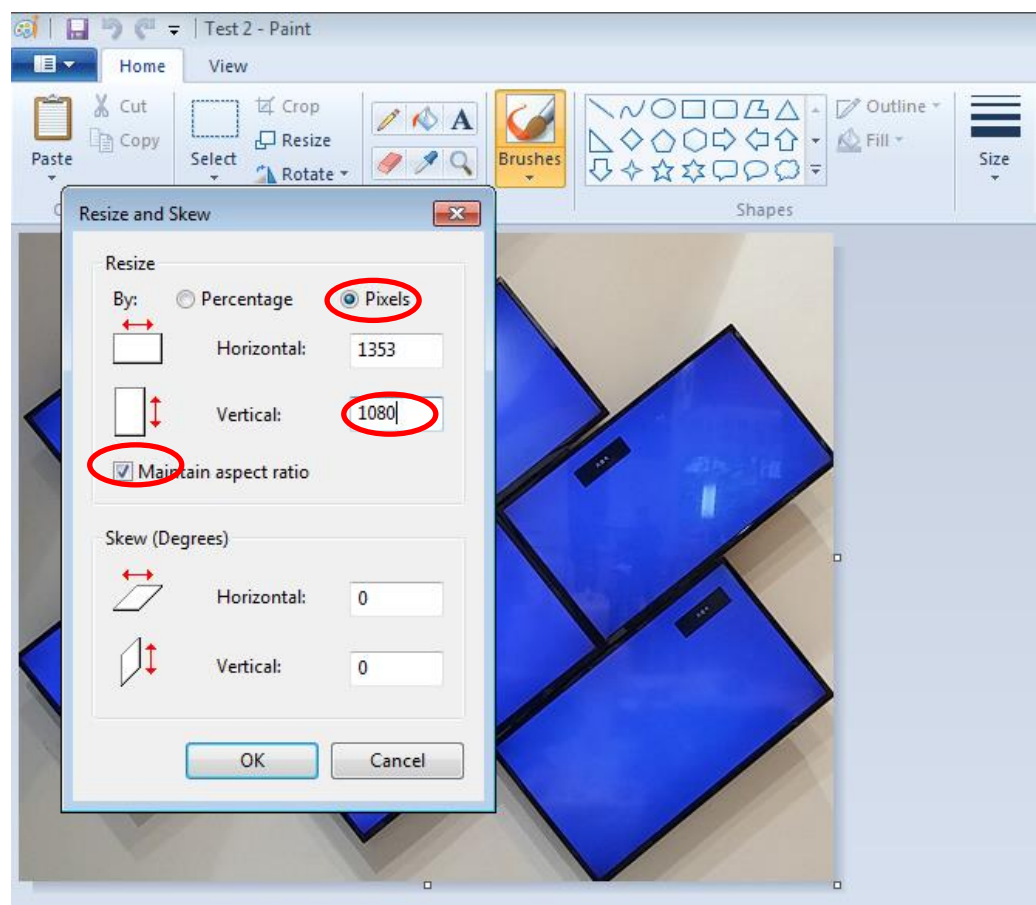

c • Open [File] $\rightarrow$  [Properties] and resize the image to 1920x1080 resolution

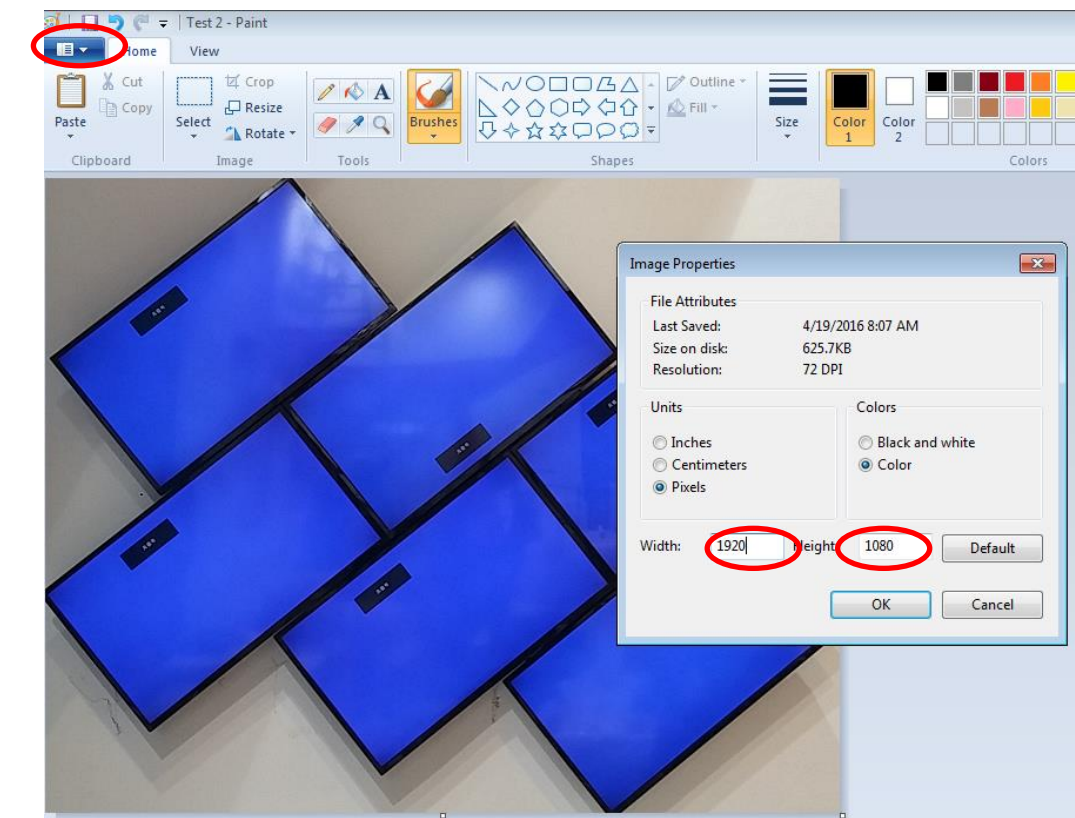

d、 Make sure the final resolution should be 1920\*1080. Select [All], then move the image to the center of 1920x1080 coordinates by keyboard arrow key.

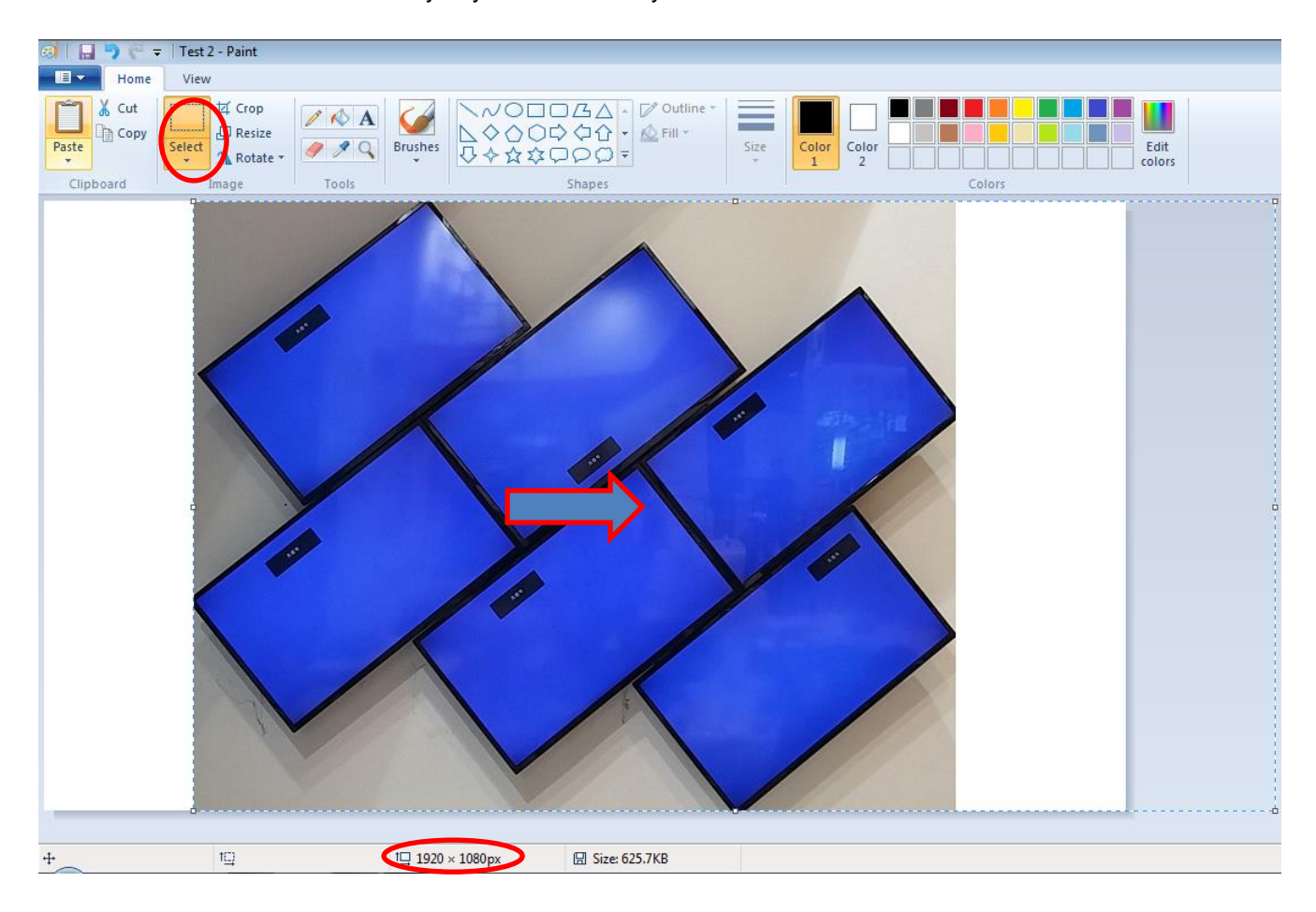

e、 Click Top Left and Top Right corner in each LCD to collect the coordinates for each LCD. User can enlarge the image to get more accurate result.

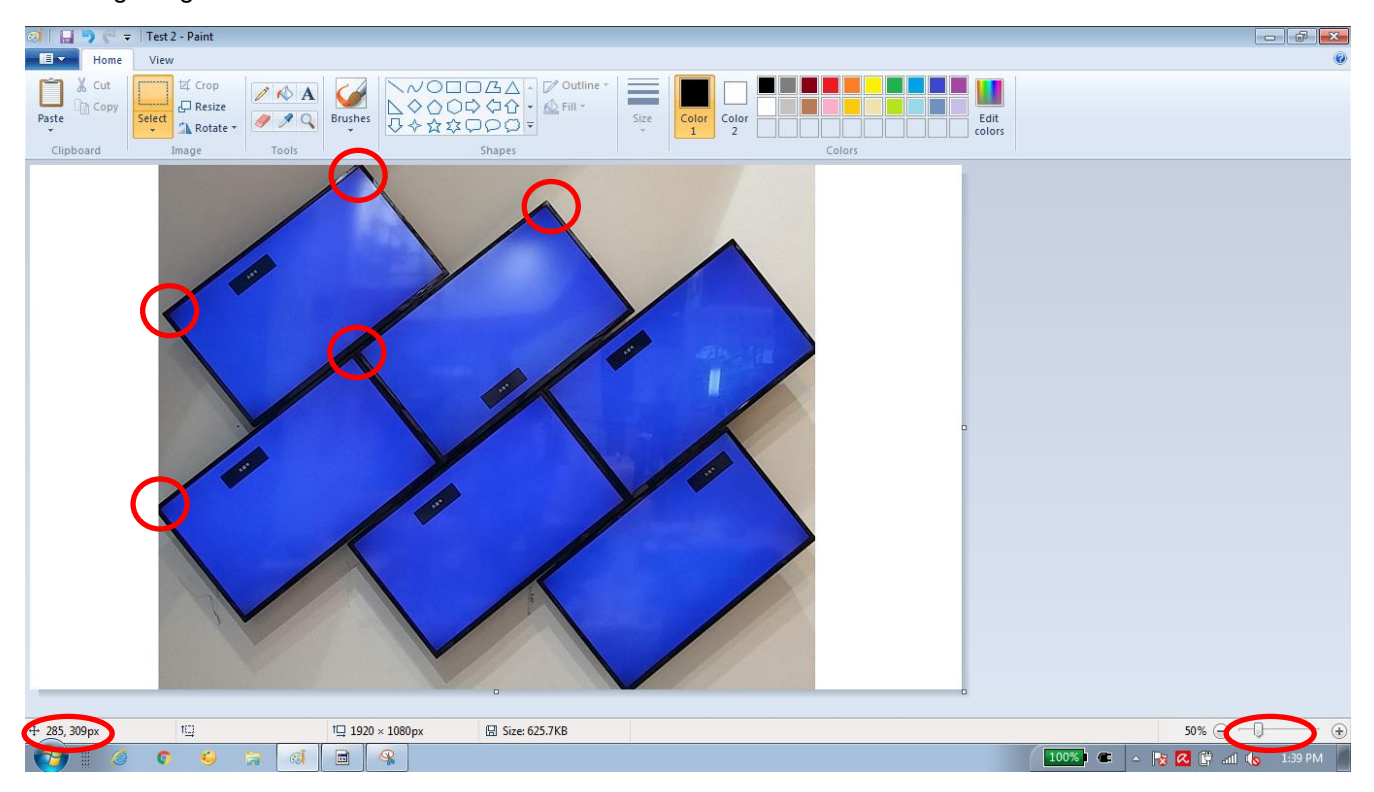

#### **7.3 How to key-in coordinates**

Two ways to key-in coordinates into G-403:

- To key-in directly from IR remote controller
- To key-in through GAlign PC tool.

#### **7.3.1 Load coordinates via remote controller**

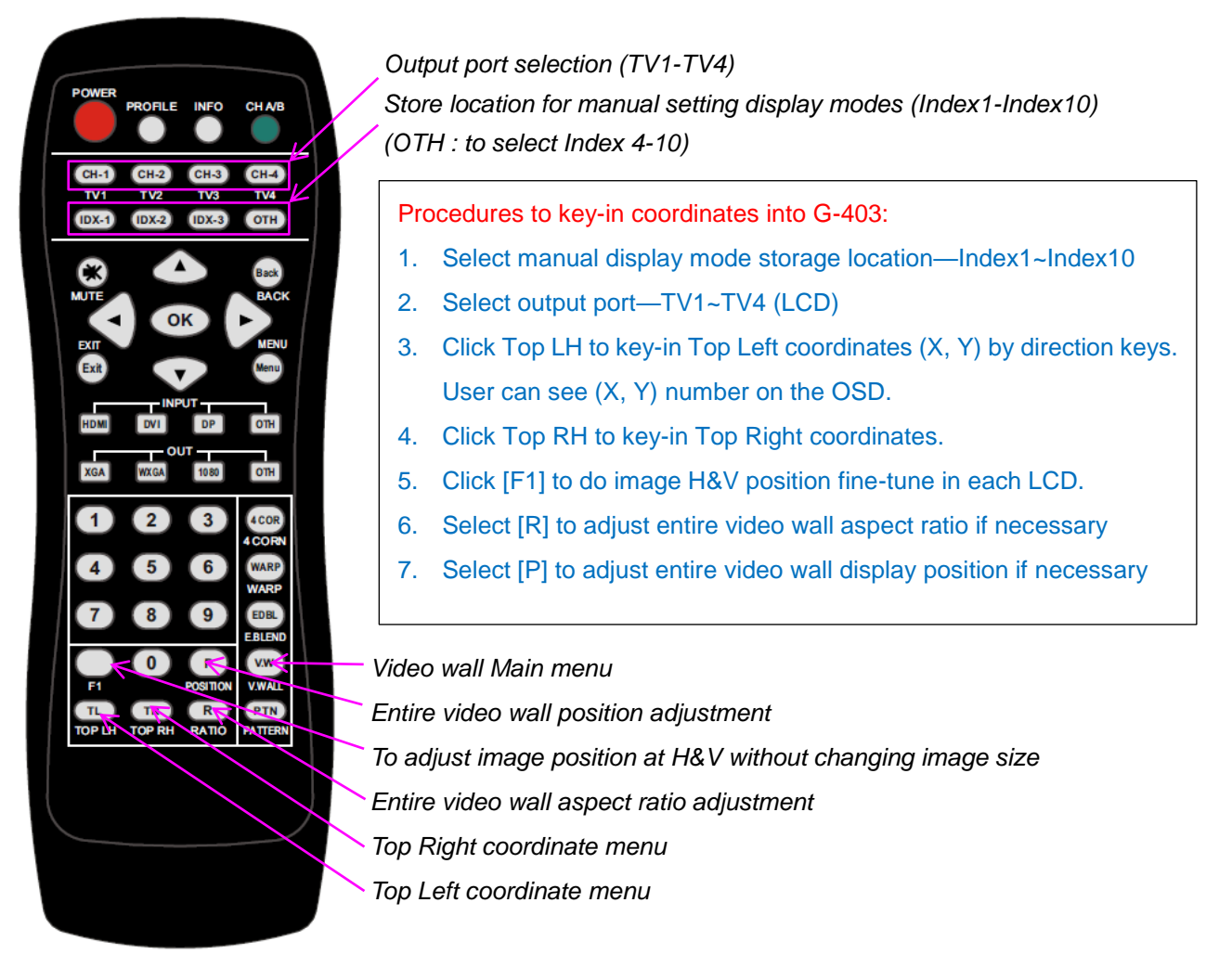

#### **7.3.2 Upload coordinates via [GAlign] PC tool**

- a、 Below is PC tool (GAlign) for user to load coordinates of each LCD through RS232 port. Please key-in the coordinates for [Top Left] & [Top Right] corner in each TV (LCD) then press [Write] to save the settings and execute the result to G-403. The result will be the same as manual upload via OSD.
- b、 To enable [Diagram], user can see the result on GAlign window.
- c、 User can enable [Real Time] mode and use [Shift Mode], [Top Left & [Top Right] menu to fine-tune image position. Then close [Real Time] mode and click [Write] to execute the result.
- d、 User can also set H&V aspect ratio and position shift through [Warp Ratio] and [Warp Position].
- e、 GAlign can read back the settings on the screen and modify in PC. This is good for the application while user can't see the OSD menu on the screen due to irregular array.
- f、 User can execute looping playback function for the Indexes which have minor position difference among them. It will prevent from Burn-in Mark on the LCD.
- g、 User can save data in GeoBox Profile, in PC as backup or copy to another G-403.

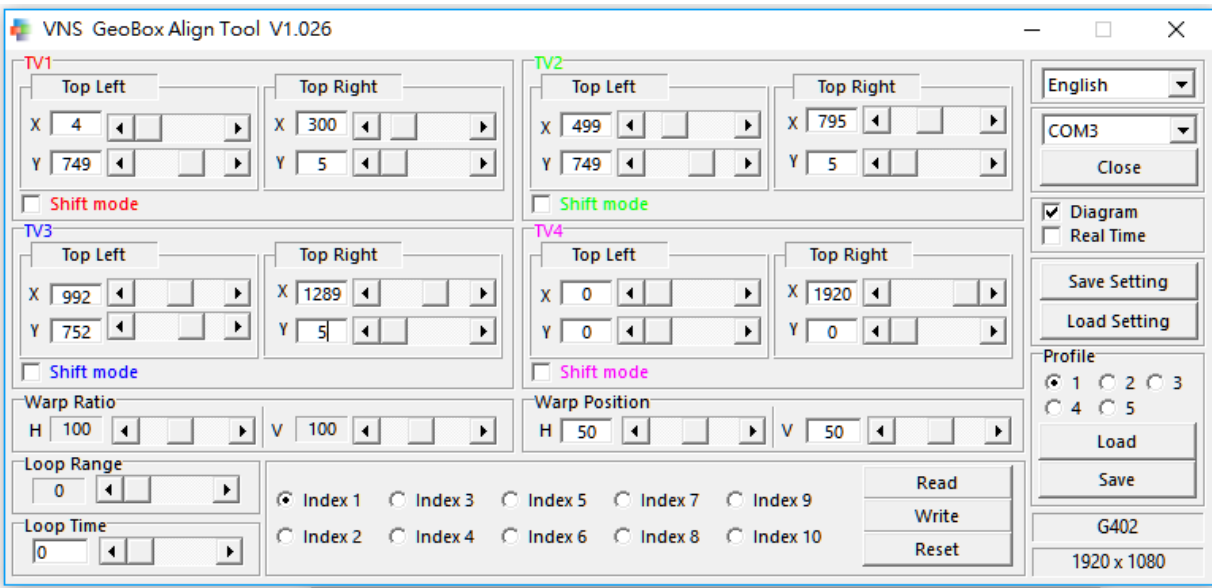

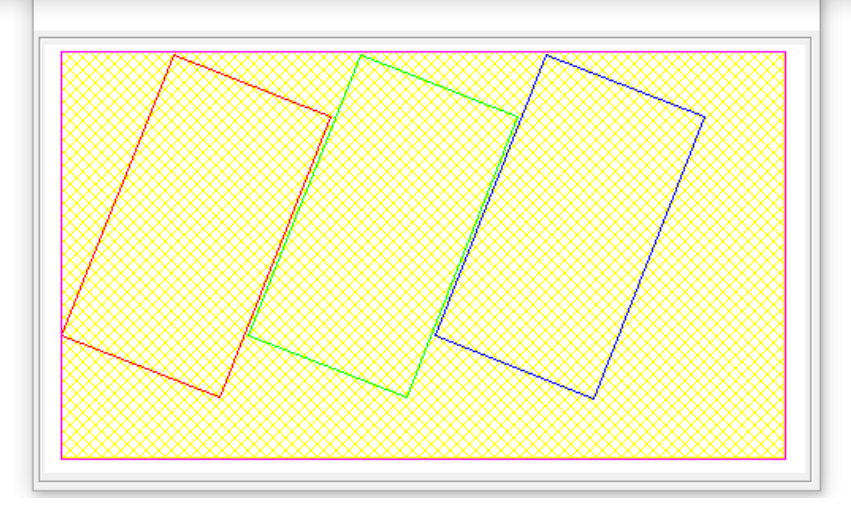

# **8 Video wall with multiple units of G-403**

- a、 If the video wall has more than 4 LCD, multiple units of G-403 is required.
- b、 If the signal source is 1920x1080, no matter how many LCD inside video wall system, user can connect the signal source to all G-403 through daisy chain connection via loop out port.
- c、 User needs to capture Top Left and Top Right coordinates in each LCD and input to corresponding G-403, then it can build an entire video wall.
- d、 If the signal source is more than 4k/2k and user wants to get higher output resolution, user needs to crop the image into several FHD sections and assign each section to corresponding *G-403*. The cropping line for adjacent G403 can be at different locations. User can use Video Wall [Zoom], [Pan] and [Overlap] function to crop, assign and align the final position among all G-403. All of the operations can be done through Remote Controller and OSD but not in GAlign PC tool.

## **8.1 Case study A (Full HD signal source)**

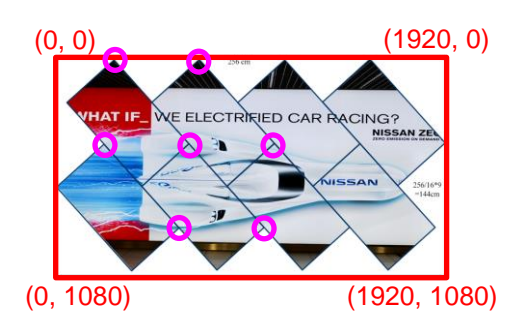

## **8.2 Case study B (4K signal source)**

 $\times$  8x LCD required 2x G-403.

- $\checkmark$  To put entire video wall into one 1920x1080 coordinate system.
- $\checkmark$  Catch Top Left and Top Right Coordinated for each LCD and assign to corresponding G-403 to build complete video wall.
- No special connection sequence required.

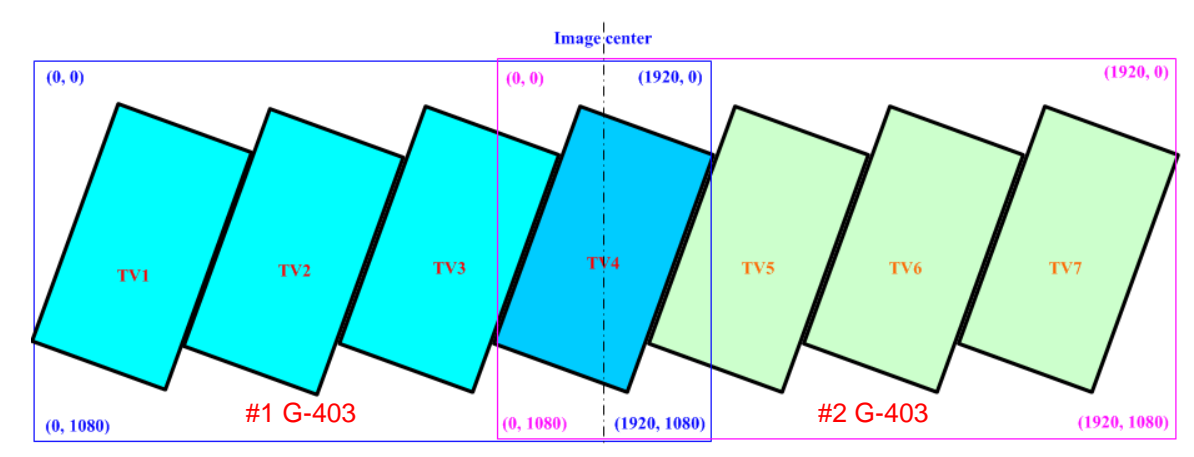

User can apply 3840x1080 signal to above configuration to get higher resolution.

- To split the video wall into two 1920\*1080 coordinate systems. The coordinate system should cover all the LCD connected by one G-403 (Max. is 4x LCD).
- $\checkmark$  TV4 is inside both coordinates and user can connect TV4 with either #1 G-403 or #2 G-403 output port. User can also set #2 G-403 coordinate system only to cover TV5-TV7.
- $\checkmark$  To capture the coordinated by Microsoft "Paint" or calculation from measurement dimensions for each LCD. Then input the coordinates as previous procedures.
- $\checkmark$  User needs to use G-403 Video Wall menu to set [ZOOM]: H=2, V=1, [PAN]: #1 G-403: H=1, V=1, #2 G-403: H=2, V=2 and increase [OVERLAP] value at the same time (select RH Edge for #1 G-403, LH Edge for #2 G-403) to let two G-403 images combine into one. This value can be calculated through the distance apart from image center line.
- Below is another example. User can use Preset mode together with [Video Wall] settings to combine multiple units of G-403 with 4k signal source.

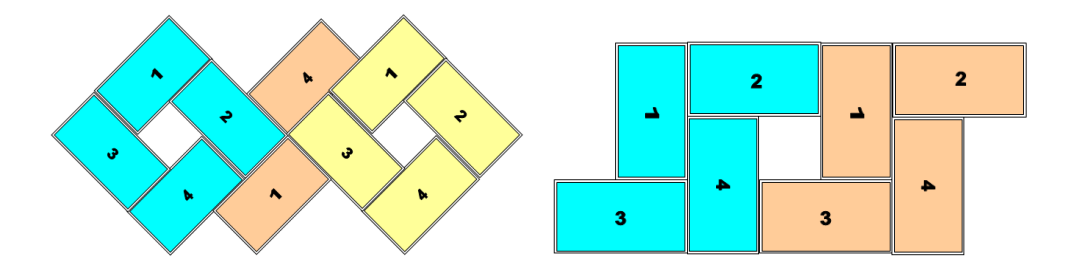

## **8.3 Case study C (Video wall with 15x 55" LCD)**

- $\checkmark$  4x G-403 to build a video wall with 15x LG 55" LCD modules
- $\checkmark$  Setup procedures: to install LCD panel first  $\to$  take photo  $\to$  collect coordinates from photo by Microsoft  $[Paint] \rightarrow input coordinate$  for each LCD.
- $\checkmark$  Fine tune the position by remote controller with [F1], [Top Left] & [Top Right] hot keys.
- $\checkmark$  Adjust video wall image to expected location through [R] (Ratio) and [P] (Position) hot keys in remote controller.
- $\checkmark$  Power on G-403 again to finalize the settings to avoid frame tear in the image, then save final settings in [Profile] for permanent storage.

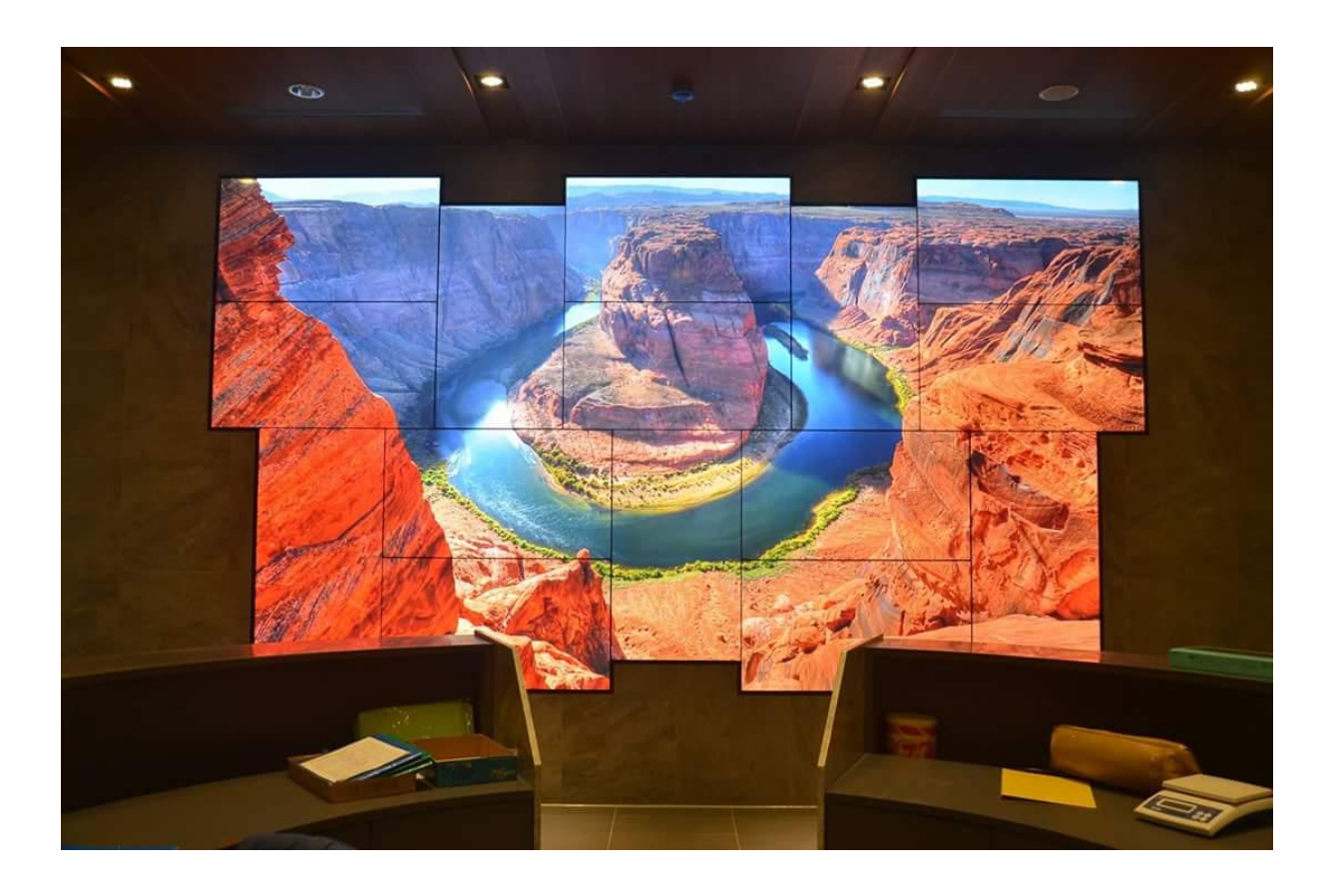

# **9 Portrait display mode**

If the display is at portrait position, user can apply the same procedures as above to build the video wall. User can also rotate the video wall at 90/270 degrees and collect the coordinates to build the system to get higher output resolution and better video quality. After installation, user needs to apply 90/270 degrees rotated content or to apply GeoBox 90/270 rotation function to get correct display.

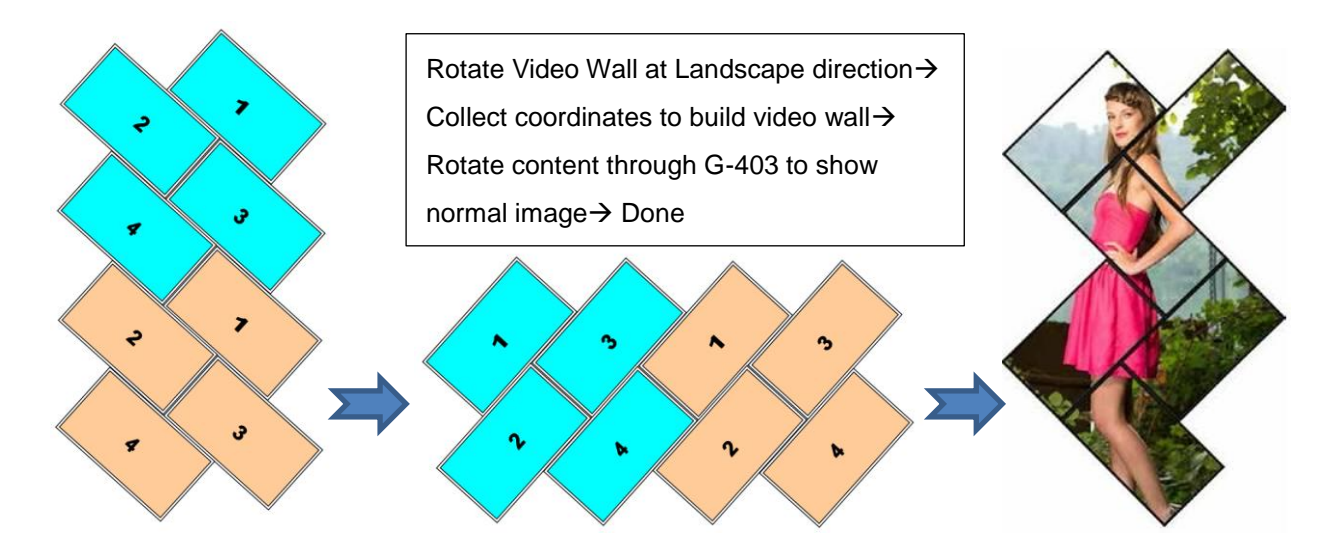

#### **9.1 Comparison between landscape/rotated content in portrait display**

If required video wall is at portrait position as below (3x landscape LCD stacked at vertical position), the video wall aspect ratio is around 16: (9x3)=16:27 (H:V). User has two choices:

- a、 User can apply the content with 720\*1080 (16:27) resolution to get non-distortion image with total video wall vertical resolution at 1080.
- b、 User can also apply a content with 1823x1080 (27:16) resolution and rotate the content at 90/270 degrees in PC or media player. The final resolution will be 1823x1080:1080x720=2.53x higher.
- c、 G-403 can handle both cases no matter the content has been rotated or not. However, user will get higher resolution image if the content can be pre-rotated.

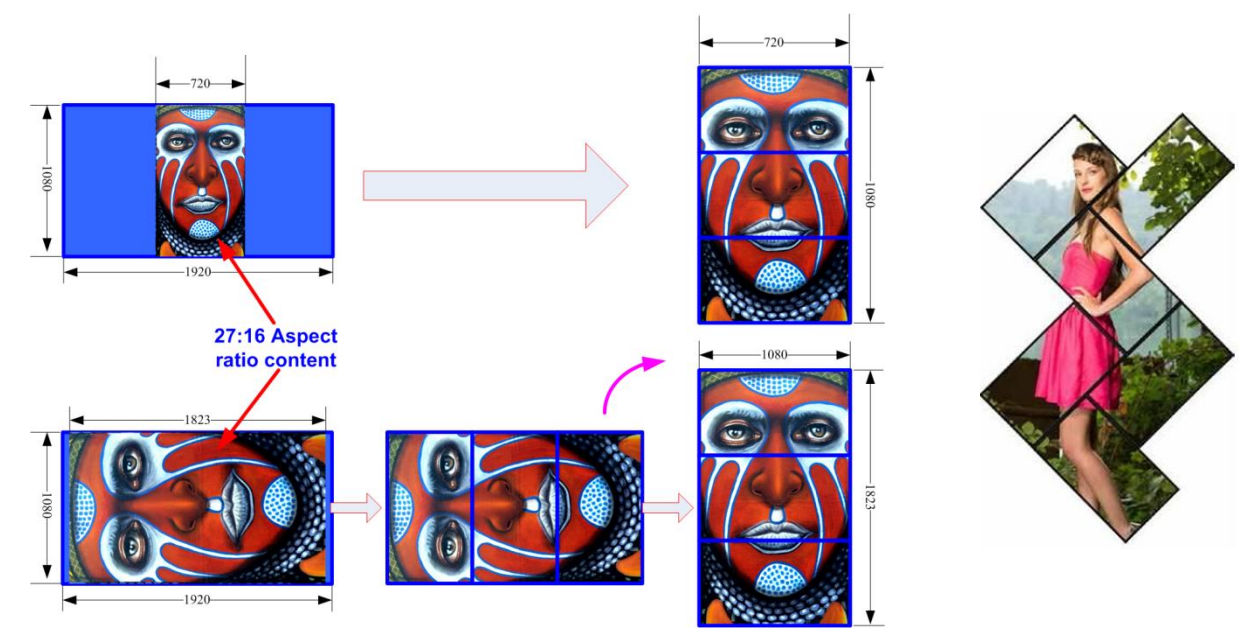

## **10 Image position fine-tune**

- a、 Please apply video wall test pattern and check if further position adjustment is required or not. Test pattern can be downloaded from our website (www.vnstw.com).
- b、 For simple video wall array, user can use remote controller [F1], Top Left] and [Top Right] hotkeys to do fine tune without seeing OSD. [F1] key will provide [Shift] function to do image position

adjustment for each LCD in H&V directions without change the image rotation angle and size. Please figure out the coordinates in the Top Left and Top Right corners and adjust the coordinates if necessary.

- c、 For large video wall or irregular array, it will be more convenient and easier to use GAlign PC tool for image position fine-tune. Please use enable [Real Time] mode and use [Shift Mode] or [Top Left] & [Top Right] command to change image position & size.
- d、 Starting fine-tune from video wall center position, then extend to outside area. User need to apply test pattern for easy fine-tune.
- e、 After finishing adjustment in PC Tool, please disable [Real Time] mode and save the final result into [Index #] and GeoBox through [Write] command.
- f、 In multiple G-403 application, user can adjust LCD position in each G-403 separately, then use [Video Wall] setting to combine them together. User can also combine all G-403 image together first, then adjust each LCD image position.
- g、 Please save the final result in [Profile].

# **11 How to determine source signal resolution for a video wall**

- a、 The feeling of the video image quality is related to many factors. The final display video pixel pitch and watching distance are two major factors in video wall.
- b、 If user applies FHD signal source for a 5x5 video wall with 55" LCD, the source image pixel pitch is 1220mmx5/1920=3.1mm. If the watching distance is more than 3m, the video quality is acceptable. Above this dimension, user needs to apply 4k/2k signal source. If watching distance can be 5m, user can apply one FHD signal to a video wall up to 8x8 matrix with 55" LCD (5mm x1920 =9.6m in width).
- c、 If 4k/2k signal source is applied, all the devices between signal source and LCD display should also be able to processing or deliver the signal more than 4k/2 to achieve high quality video image.
- d、 Multiple G-403 can process and deliver 4k/2k image with highest video quality.

## **12 How to show full operation menu in signal source**

- a、 After the complete setup, user may be difficult to see the menu or PC Desktop for operation in irregular video wall. User has below choices to see full screen image in LCD for further operation:
	- $\checkmark$  To connect G-403 Loop out port with one monitor to see full screen image.
	- $\checkmark$  Click Remote control Index key [OTH] to activate default setting to see full image in each LCD.
	- $\checkmark$  To turn on front panel [Main Input] Dip SW and turn off all [Display Mode] Dip SW, then Power on G-403 again to enable full image in each LCD.
	- $\checkmark$  After finish necessary operation, user needs to return to required settings to get desired display.
- b、 Please set signal source with "Auto-Run" so that end user can power on the signal source and the system will run automatically.

# **13 Image looping playback and LCD Burn-in Mark protection**

a、 User can create up to 10 display modes (Indexes) and execute looping playback with selectable time interval and display modes.

- b、 The display mode can show different display settings in each LCD, including different size, image location & rotation angle. Different aspect ratio and display position in entire video wall can be put into different display modes as well.
- c、 One of the applications is that user can display a product at different rotation angle or zoom in/out the product to see different feelings. User can also display a series of products on the screen and pop up each product at different time interval.
- d、 If user applies two same display modes in looping playback, the switching time interval will be also double.
- e、 By the same concept, user can slightly shift the image at some time interval to prevent burn-in mark in LCD. This is important for a still image display on the LCD.

## **13.1 Example for looping playback settings:**

- a、 Please check YouTube Video at: <https://youtu.be/4Gc0KcuX27g>
- b、 Description: 4 LCD installed at different directions.
- c、 Looping Range: 5 (5 indexes), Looping Time: 1 second
- d、 Index settings:
	- $\checkmark$  Index 1: factory default settings, 4 independent images with the same content at different direction
	- $\checkmark$  Index 2: to put TV1 into 1/4 of the [All in One] image
	- $\checkmark$  Index 3: to put TV1 & TV2 into 2/4 of the [All in One] image
	- $\checkmark$  Index 4: to put TV1 & TV2 & TV3 into 3/4 of the [All in One] image
	- $\checkmark$  Index 5: to combine TV1, TV2, TV3 and TV4 into one complete [All in One] image

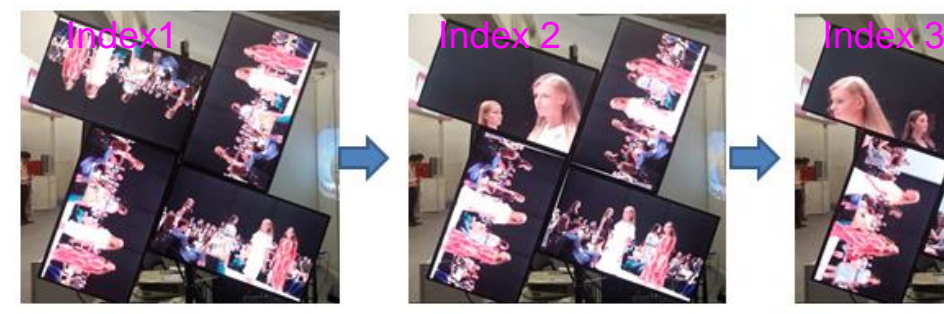

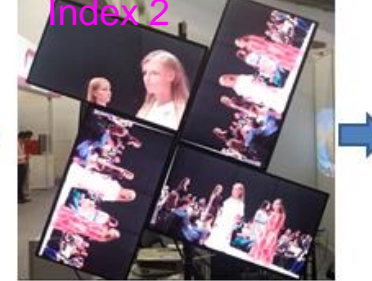

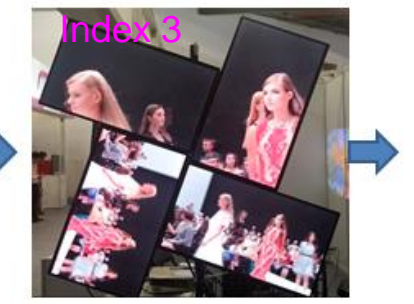

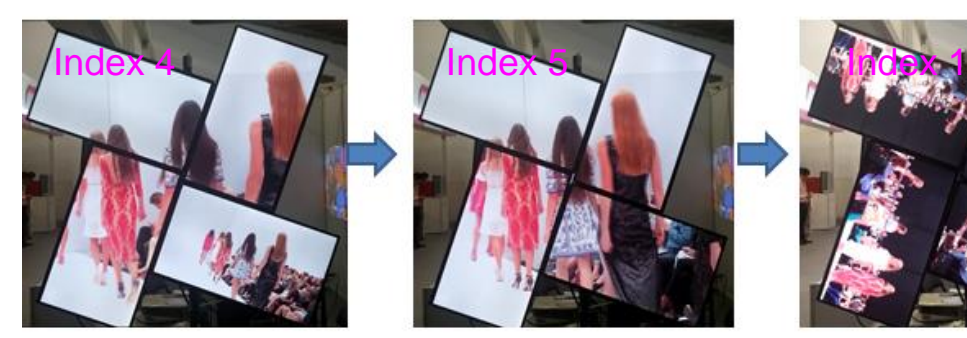

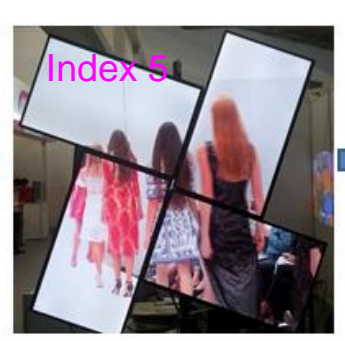

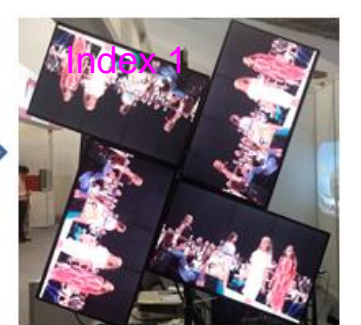

## **13.2 Procedures to create Looping playback Indexes**

- a、 To set coordinates for TV1-TV4 to become one complete image.
- b、 To save the same settings into Index 2- Index 5
- $\checkmark$  Select Index 2 and click [Write] command.
- $\checkmark$  Select Index 3 and click [Write] command.
- $\checkmark$  Select Index 4 and click [Write] command.
- $\checkmark$  Select Index 5 and click [Write] command.
- c、 To modify the settings for each Index
	- $\checkmark$  Select [Index 1] and click [Reset] to reset Index 1 to show source image in all TV.
	- $\checkmark$  Modify Index 2 to keep TV1 setting and reset all the rest to default setting
	- $\checkmark$  Modify Index 3 to keep TV1 & TV2 setting and reset all the rest to default setting
	- $\checkmark$  Modify Index 4 to keep TV1, TV2 and TV3 setting and reset TV4 to default setting
- d、 To set Looping playback
	- $\checkmark$  Set [Loop Range]=5 (looping from Index 1 to Index 5)
	- $\checkmark$  Set [Loop Time]=1 (for 1 seconds interval)
- e、 Save to Profile 1 & 5 (Profile 5 as Backup)
- f、 Power Off/On again to confirm the final settings.

## **14 How to change display aspect ratio and image position**

- a、 User can change entire video wall image (4 LCD) aspect ratio from 25% to 200% at both horizontal and vertical directions through [Warp Ratio] & [Warp Position] commands in GAlign PC tool or [Ratio] & [Position] hotkeys in IR remote controller.
- b、 This function can solve image aspect ratio issue due to different aspect ratio between signal source and the video wall. User can easily select one optimized aspect ratio as needed.
- c、 The above aspect Ratio and image Position changes can be saved into different display modes for looping playback so that viewer will see more impressive video wall.

# **15 EDID setting**

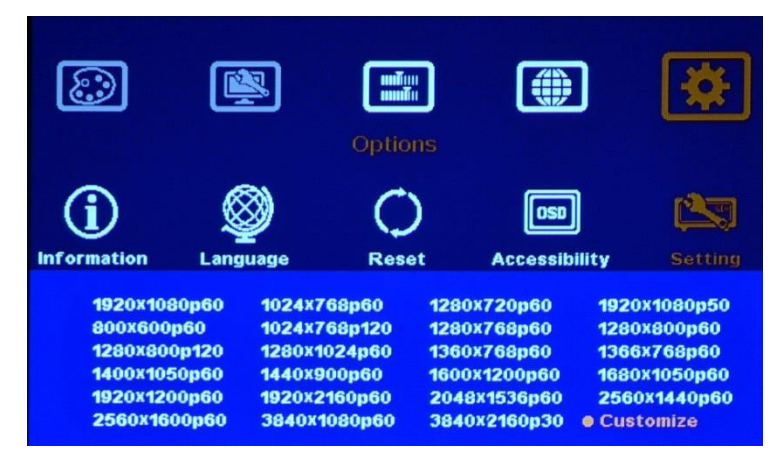

- a、 EDID setting will tell signal source to output optimized signal timing for video wall system. If the signal timing can match video wall design, it will maintain best video quality with full screen without distortion.
- b > 23 preset EDID resolutions can be selected. User can also create EDID manually and set non-VESA standard EDID timing in the range between 1024x768 and 3840x2400.
- c、 After creating the EDID, PC, laptop or media player may still can"t output required timing due to design limitation. In some case, user still needs to do manual output settings in signal source.

d、 Firmware EDID update: While FW update, we suggest user to update EDID through below procedures: To select any EDID timing in OSD list, after 5 seconds, return back to the EDID timing as you require.

## **16 Other notice**

- a、 If the [Main Input] DIP SW is not set at OFF position, when power on the system, it will not display previous settings. User needs to recall from [Profile].
- b · Please access [Options] → [Accessibility] → [Standby Time] to enable auto shut down function. It will auto-shut down output while no input is detected. Once detects input signal, it will turn on again.
- c、 User can set Box ID for independent control in each GeoBox.
	- 851: control GeoBox ID No. 1
	- $\checkmark$  853: control GeoBox ID No. 3
	- $\checkmark$  850: simultaneous control for all GeoBox
	- $\checkmark$  User will see flashing LED on front panel after press 85x number keys. It means the GeoBox with flash LED is locked and will not be controlled by remote controller.
- d、 Each G-403 is equipped with IR extenders. User can extend IR control distance up to 20m through 2.5mm audio cable.
- e、 GPM (GeoBox Parameter Manager) provides a function for user to backup or duplicate the settings from one GeoBox to another unit. Please download from website.
- f、 GAlign PC tool is connected through USB to RS232 cable. GAlign PC tool is available on website.
- g、 OSD Lock / Unlock: When continuously press [MENU] key in IR Remote Controller for 5 seconds, the OSD function will be locked. To press MENU key for 5 seconds again, it will unlock OSD.
- h、 User can set [OSD Time] at "0" to maintain the OSD for long time and not auto turn-off. Please access by [Options] > [Accessibility] → [OSD Time] > "0".
- i、 Poor signal cable connection or long cable may cause noise on the display. Re-connect or replace a new cable may solve the problem. Normal HDMI connection with good cable can be up to 15m.
- j、 [F1] key in remote controller can provide image [Shift] function for each LCD. It can shift image position in H&V directions without change the image size and display angle.
- k、 If the video wall aspect ratio is not the same as signal source, it will create abnormal aspect ratio. Please select right EDID to let PC output a desired resolution. For manual display modes, user can randomly adjust H&V aspect ratio in the range from 0.25x to 2.0x.
- l > Preset display mode aspect ratio adjustment: To apply different [Overlap] value under [Video wall] menu can change the aspect ratio in both Preset Mode and Manual Mode.
- m、 System reset: [Options] > [Reset] > [Reset All]. In some special case, [Factory Mode] reset may be required. Please contact us in this case.
- n、 Please download GAlign PC tool from website to ensure new version is adopted.
- o、 Please save final settings into Profile for long term reservation.
- p、 If using different aspect ratio LCD but not 16:9, customized setting in factory is required.